# MANUAL DE DISTRIBUIÇÃO DE CARTA PRECATÓRIA POR JUÍZO DEPRECANTE

Previsão legal: Portaria Conjunta 83, de 19/07/2018, regulamentou o recebimento e a expedição de Cartas Precatórias e de Ordem no Tribunal de Justiça do Distrito Federal e dos Territórios – TJDFT, alterada pela Portaria Conjunta 09 de 21 de janeiro de 2020.

Procedimentos preliminares para distribuição de carta precatória via PJe:

- 1) Instalar o PJe Office em sua máquina: http://www.pje.jus.br/wiki/index.php/PJeOffice
- 2) Realizar o cadastro para adquirir o perfil de deprecante. O cadastro pode ser realizado:
	- a) Via Chat Online do PJe do TJDFT de segunda a sexta-feira, dias úteis, das 8h às 19h, pelo link https://pjechat.tjdft.jus.br/chat/
- 3) Acessar o sistema utilizando o certificado digital (certificado do tipo A/3).

O seu computador deve ter instalado a cadeia de certificação da ICP Brasil. Segue endereço eletrônico que possibilita a instalação da certificação: http://www.iti.gov.br/icpbrasil/certificados.

- 4) O servidor que realizar o cadastro de "juízo deprecante" deverá ser o titular do certificado digital (token).
- 5) Para acessar o PJe do TJDFT, utilize o link: https://pje.tjdft.jus.br/pje/login.seam

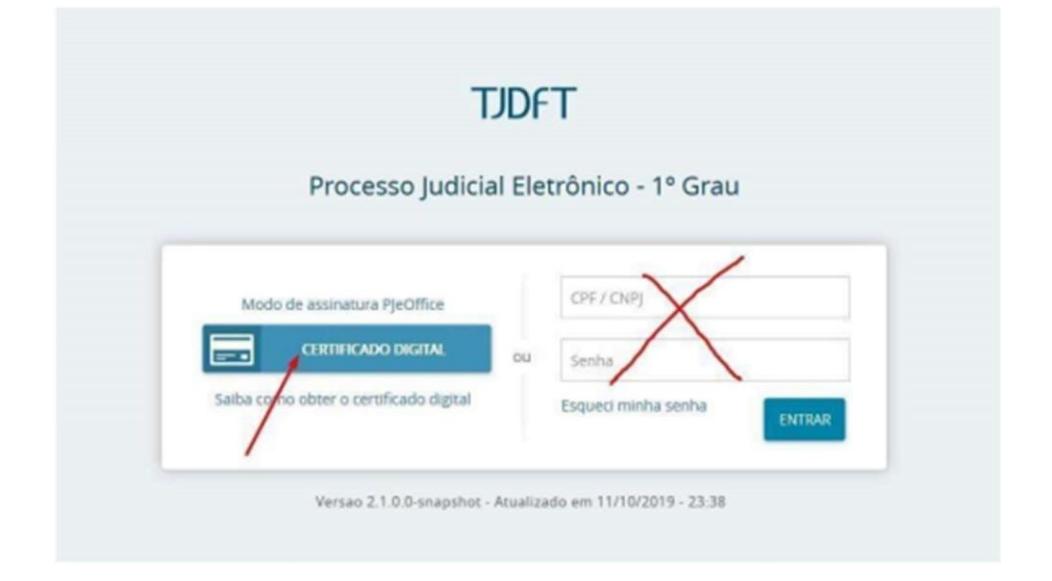

No TJDFT, fazemos o uso do sistema PJe 2.0 juntamente com o assinador PJeOffice. Sendo assim, a orientação é que o (a) usuário (a) use o navegador padrão de seu computador devidamente atualizado.

Tanto o Mozilla quanto o Chrome funcionam muito bem. O navegador PJe (CNJ) e o modo de assinatura Java são para versões anteriores do sistema.

6) Confirme se o seu perfil está em "TJDFT/ Juízo Deprecante":

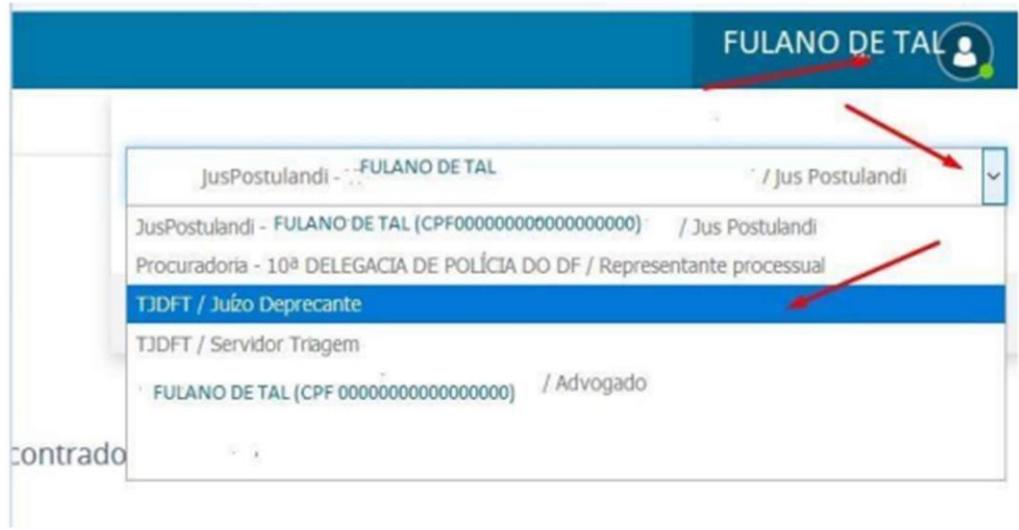

7) Ir ao MENU> PROCESSO> NOVO PROCESSO

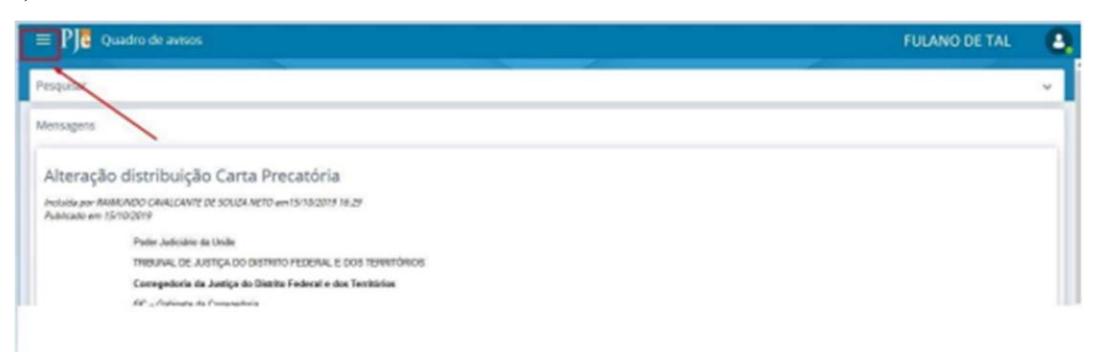

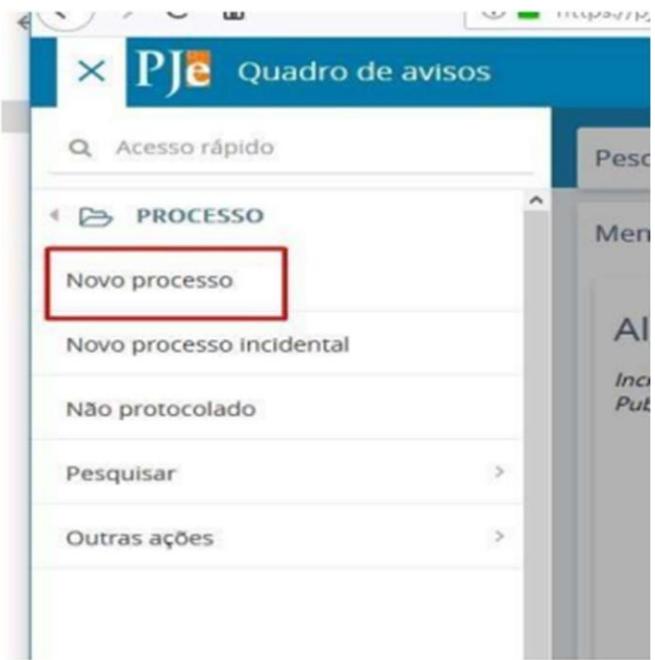

### 8) Preencha as abas:

a) Matéria:

Direito Processual Civil e do Trabalho para Cartas cíveis. Direito Penal para Cartas criminais.

b) Jurisdição:

## **"Brasília – Fórum Des. José Júlio Leal Fagundes"**

c) Classe judicial:

Carta Precatória Cível (261) ou Carta Precatória Criminal (355)

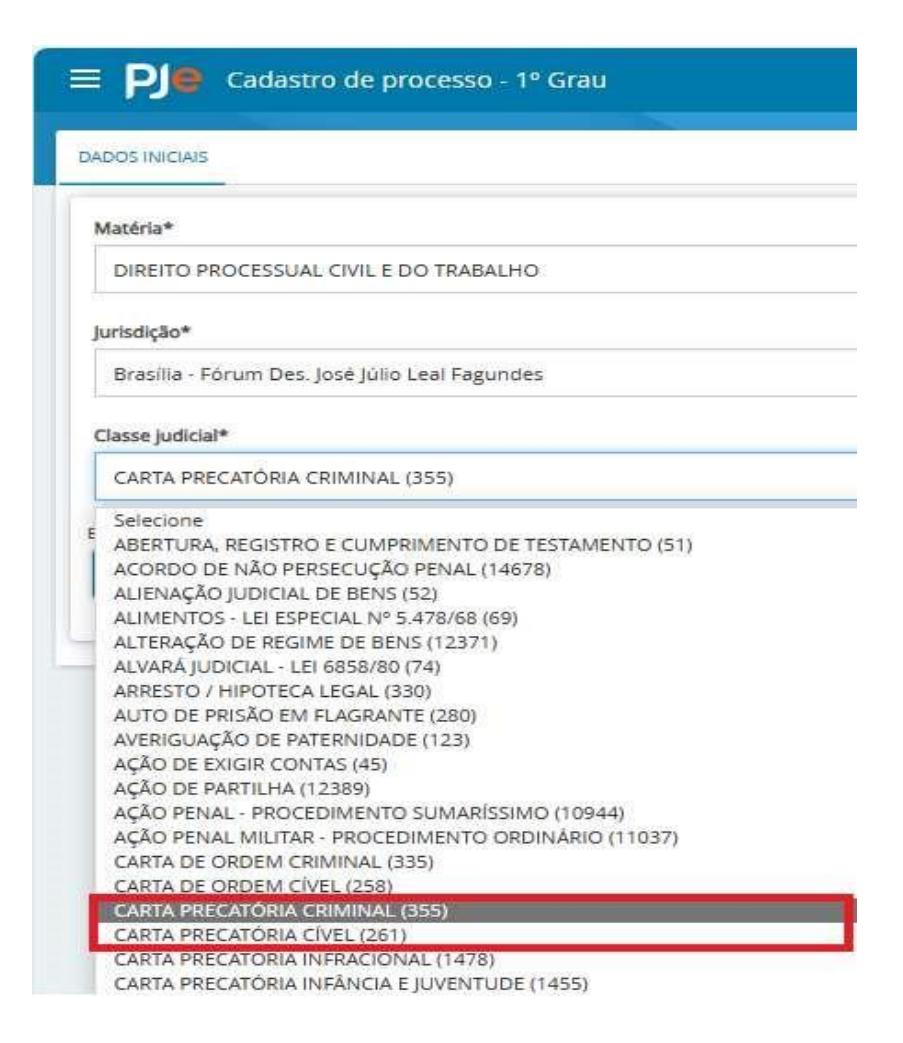

Atenção 1: O Distrito Federal dispõe de uma única Vara para distribuição das cartas precatórias, que cumula competência de natureza cível e criminal (salvo competências de Execução Penal e Infância e Juventude).

Atenção 2: As cartas precatórias de competência da infância e juventude devem ser distribuídas diretamente no PJe escolhendo o Fórum Desembargador Jorge Duarte de Azevedo.

No caso de competência cível, as cartas precatórias deverão ser distribuídas à 1ª Vara da Infância e da Juventude do Distrito Federal (1ª VIJ-DF). Se infracional, deverão ser distribuídas à 2ª Vara da Infância e da Juventude do Distrito Federal (2ª VIJ-DF).

9) No espaço "processo de referência", utilizar o número do CNJ do processo de origem.

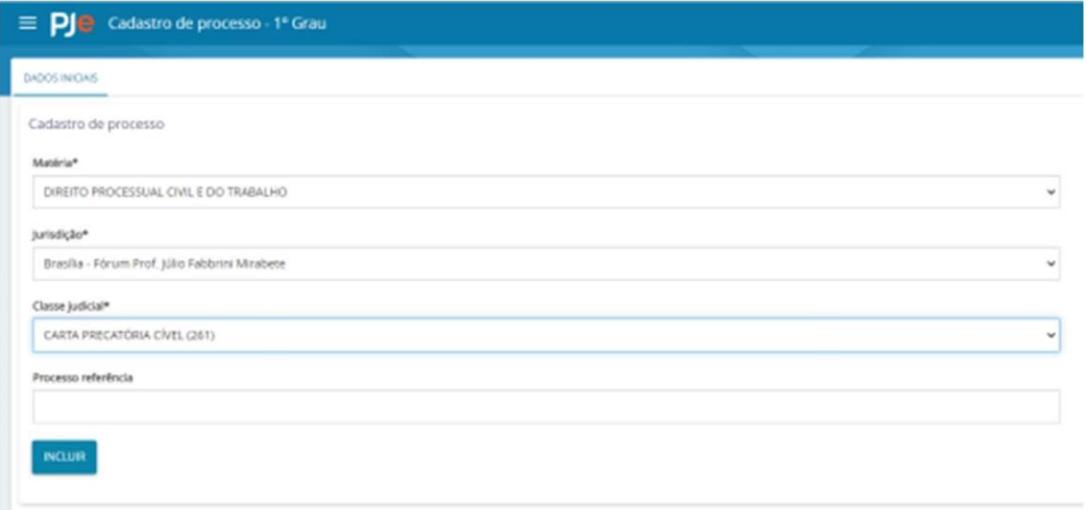

Caso não disponha do número do processo de referência, deixar a lacuna em branco, clicar em "INCLUIR" e seguir para a próxima aba.

10) Na aba "Assuntos", selecionar a finalidade da carta precatória. Exemplo:

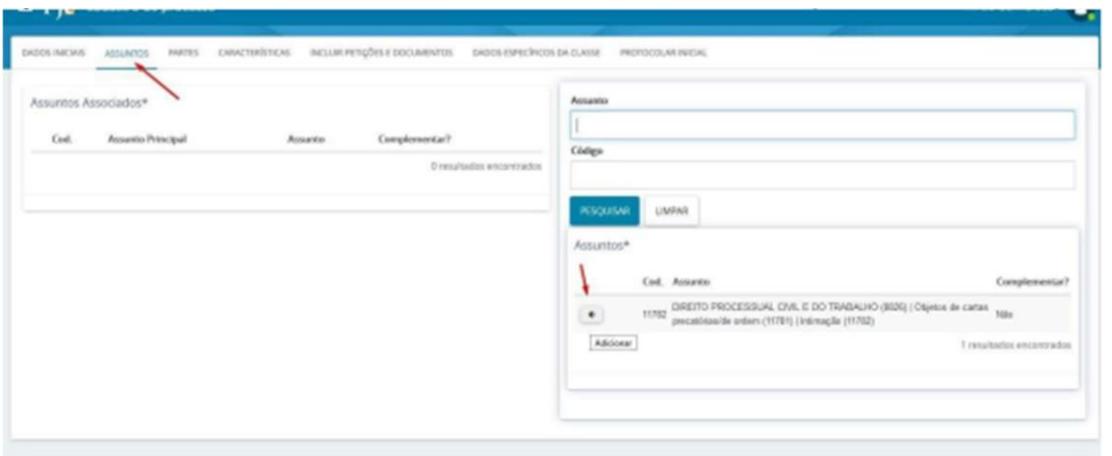

Geralmente os assuntos referem-se ao objeto da carta: intimação, citação, oitiva, entre outros.

11) Na aba "Partes", inserir os dados dos interessados. Exemplos:

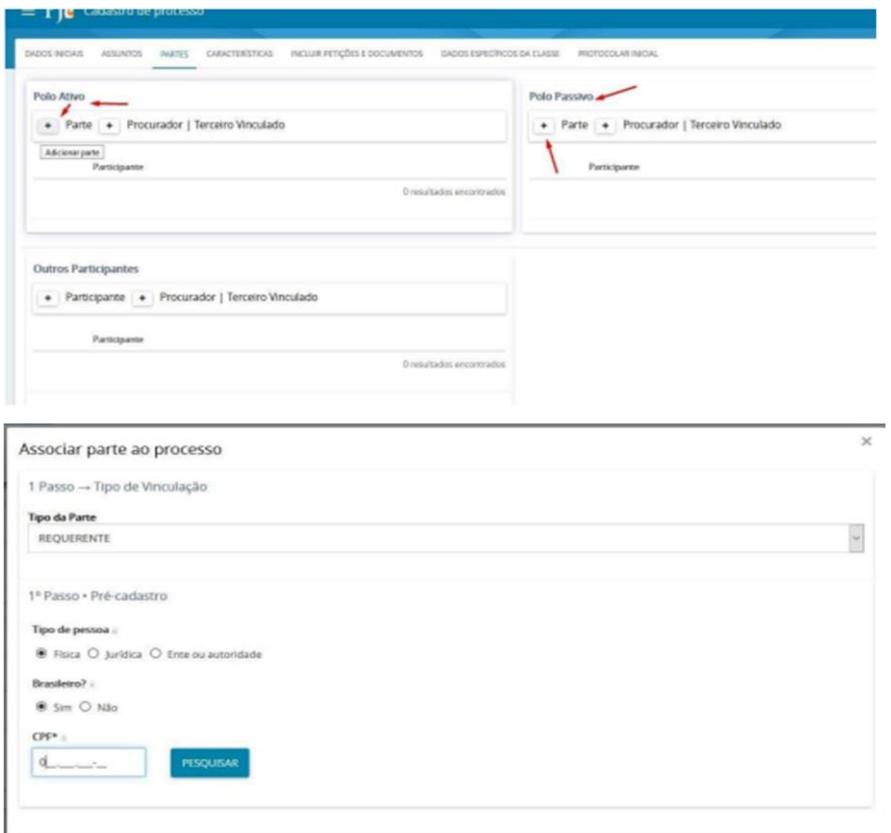

Preencha os dados das partes:

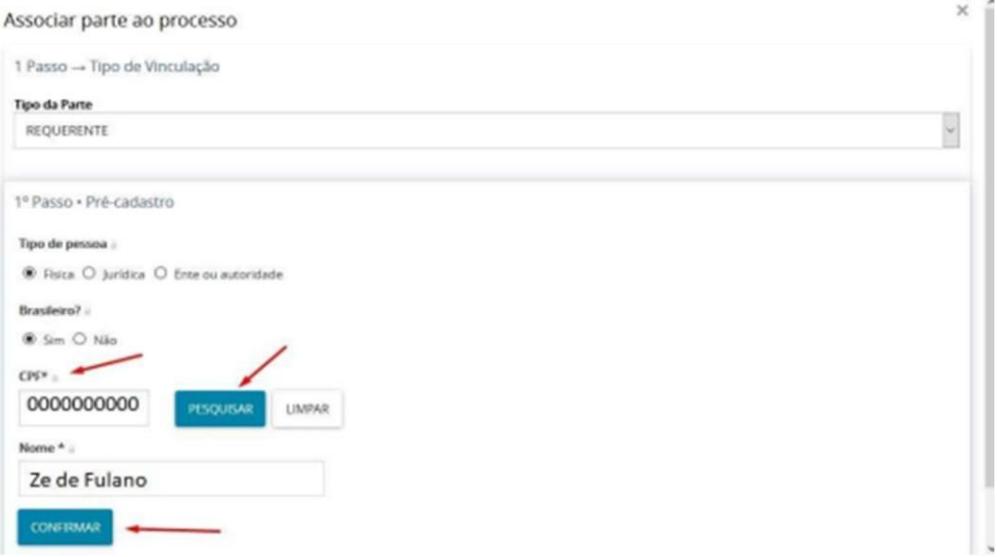

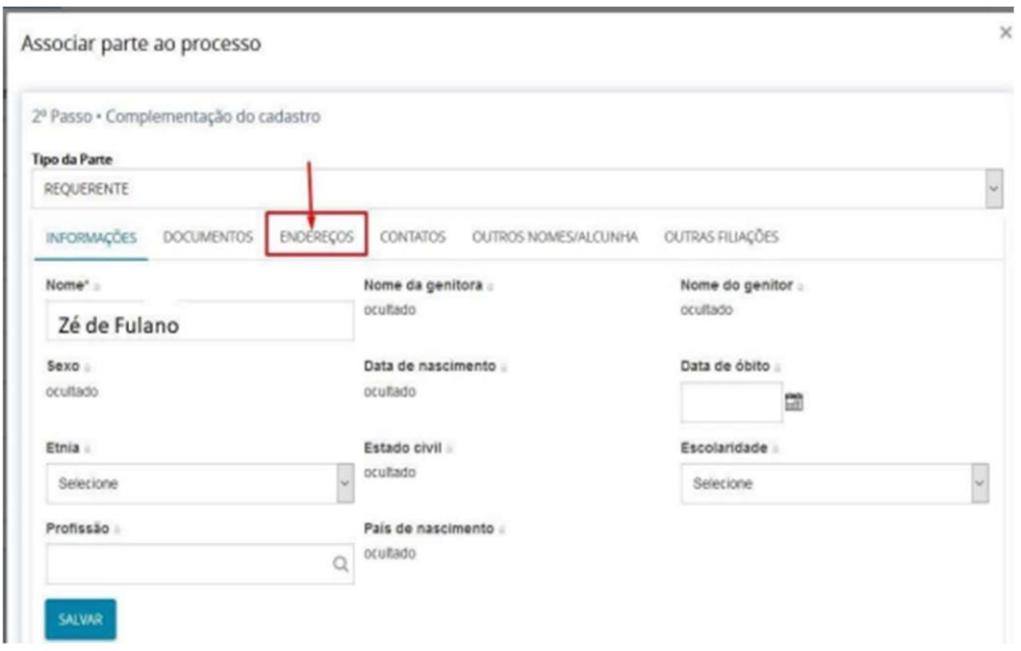

ATENÇÃO: Na aba de "endereços", digite o CEP sem traços ou pontos, não aperte ENTER, nem TAB, nem a LUPA.

Associar parte ao processo

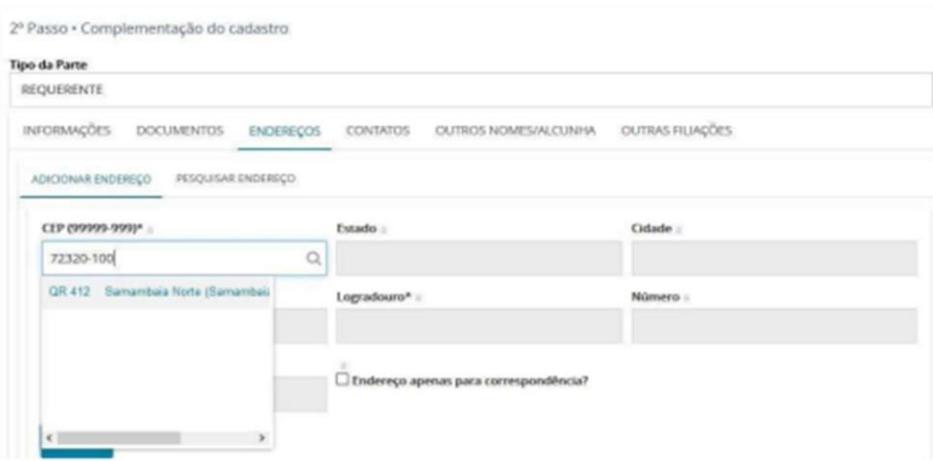

Selecione o endereço. Complete os demais dados e clique em "incluir".

Em caso de erro, confirme o CEP no site dos Correios: http://www.buscacep.correios.com.br/sistemas/buscacep/buscaCepEndereco.cfm

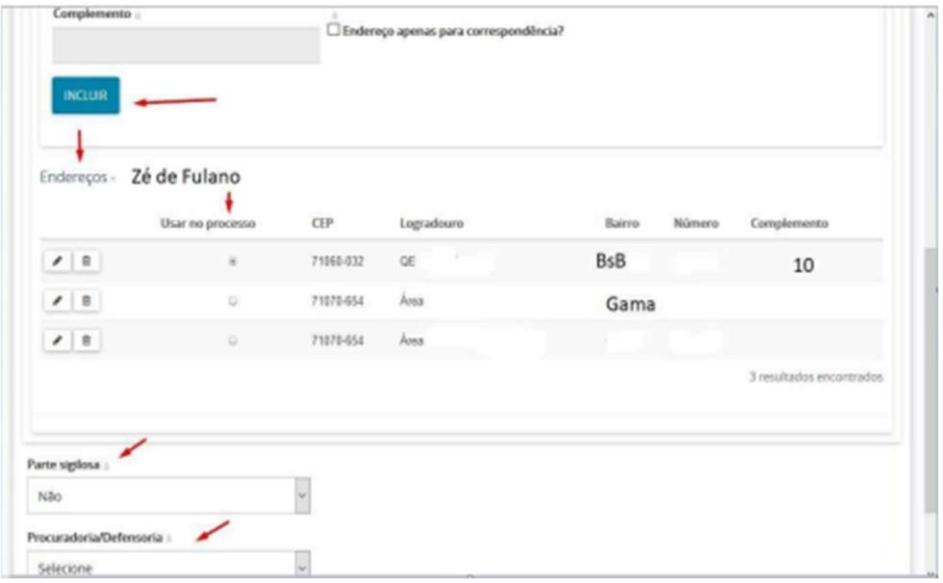

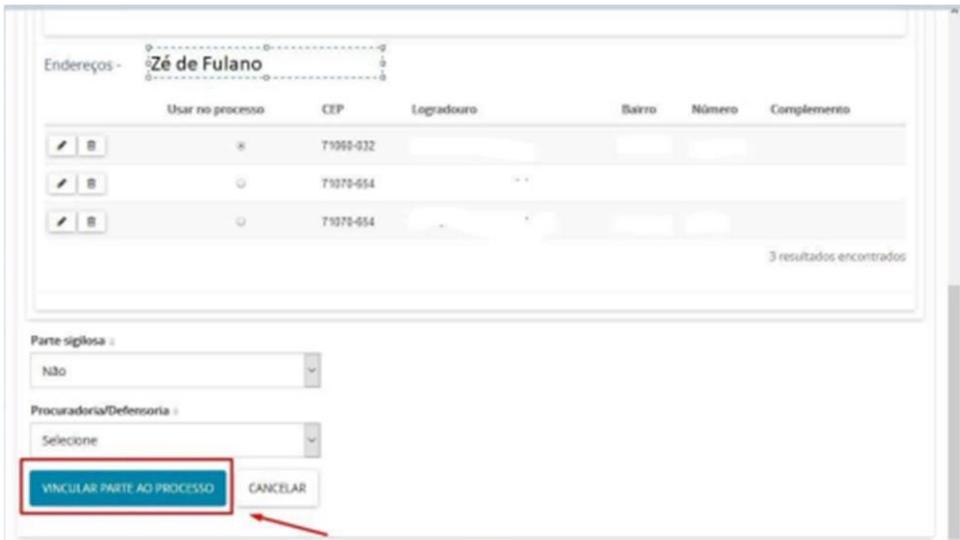

Clique em "vincular parte ao processo".

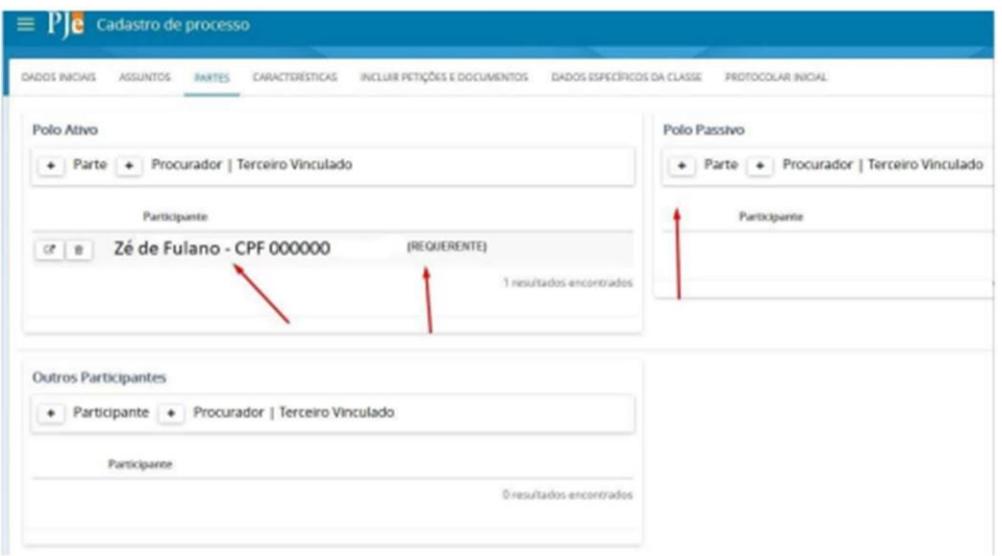

Os campos do polo ativo e passivo devem ser obrigatoriamente preenchidos.

Obs.: O CPF do polo ATIVO é obrigatório. 12) Na aba "características", deve-se informar: segredo de justiça, pedido de liminar ou de antecipação de tutela, valor da causa, custas e prioridade do processo.

Exemplo:

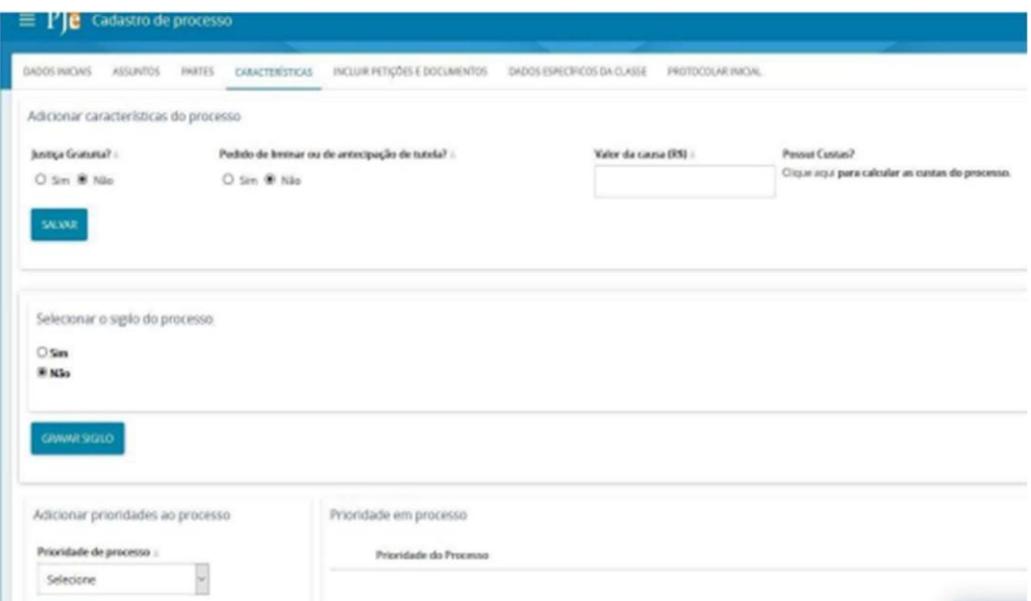

13) Na aba "incluir petições e documentos", não altere o tipo de documento nem a descrição. Inclua um breve conteúdo na área de texto. Após, clique em "salvar".

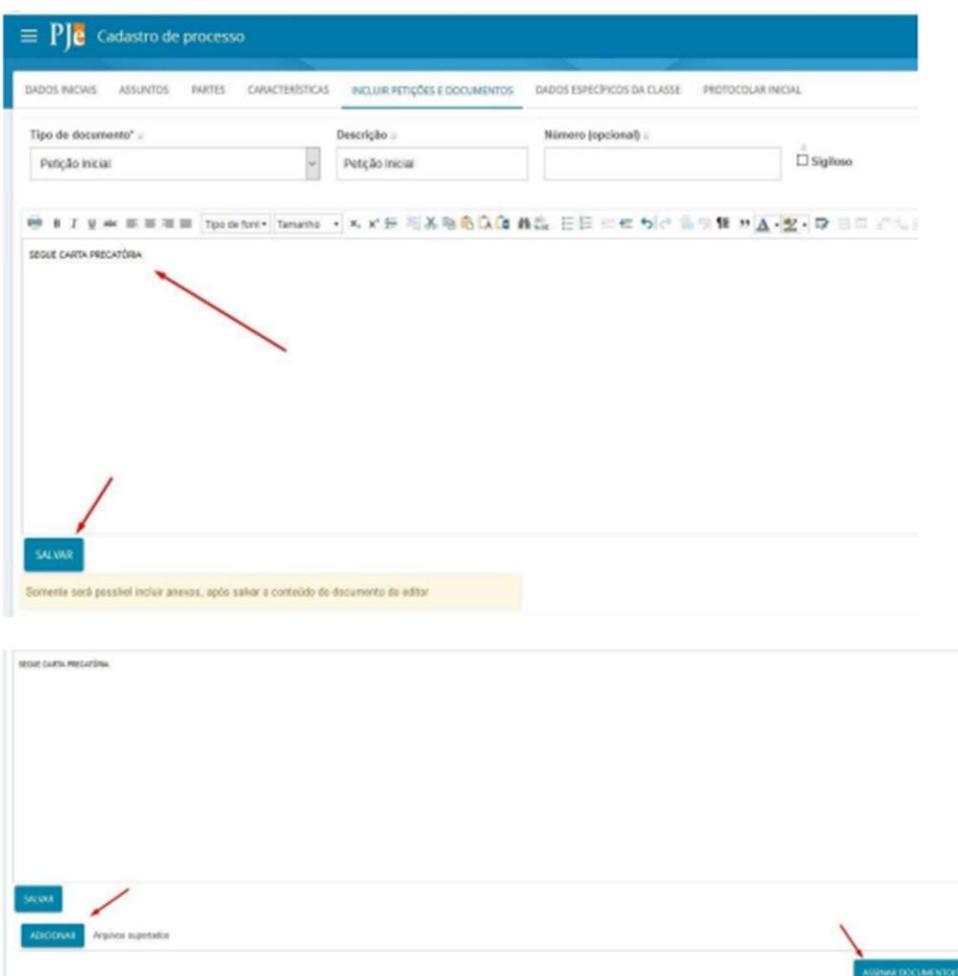

a) Adicione os arquivos necessários, observando os formatos compatíveis com o sistema PJe:

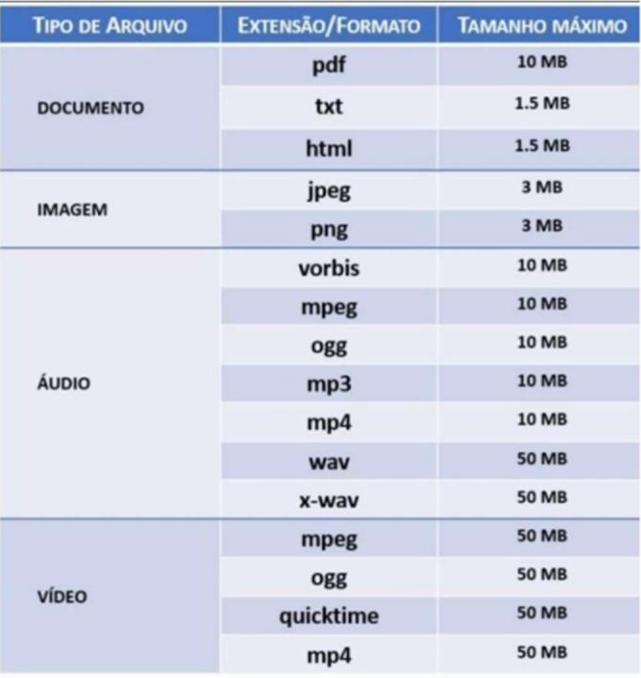

b) Caso necessite fragmentar ou converter algum arquivo, segue link com sugestão de softwares:

https://www.tjdft.jus.br/pje/informacoes/copy\_of\_softwares-auxiliares

c) Inclua o arquivo, classifique e clique em "assinar documento(s)"

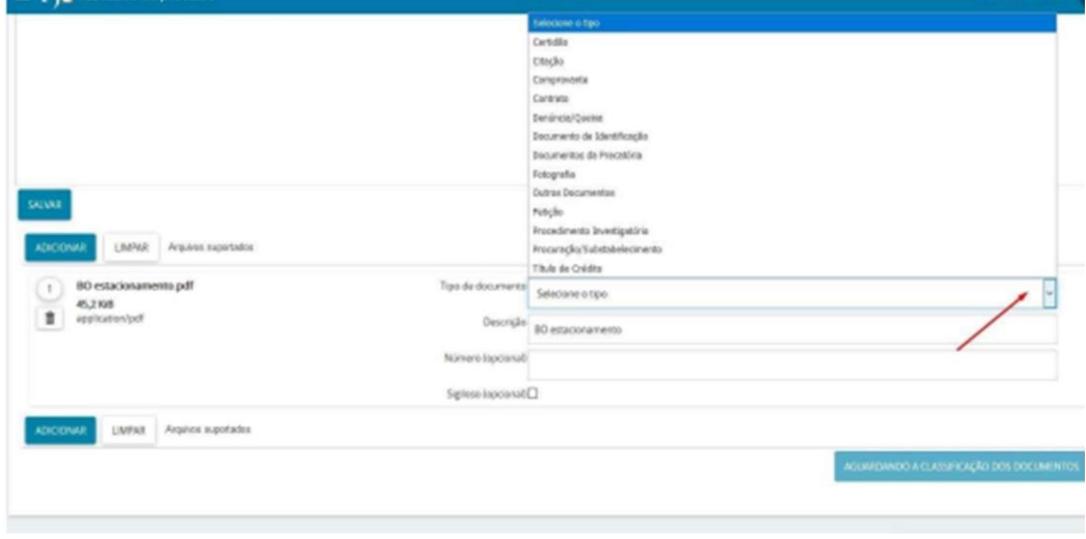

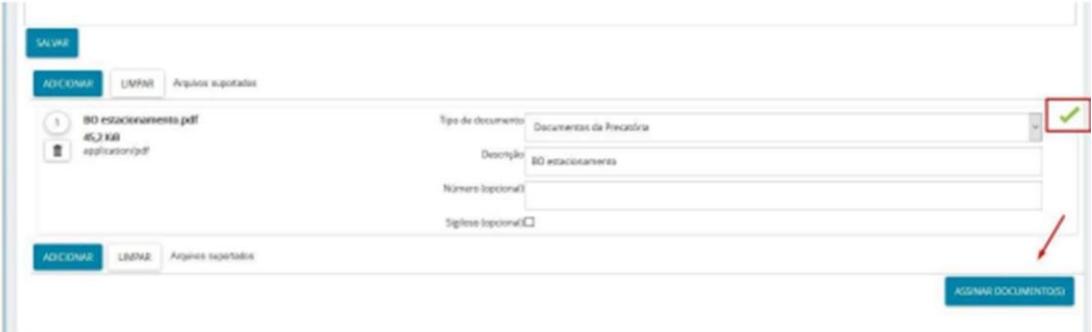

#### d) Aparecerá a confirmação abaixo:

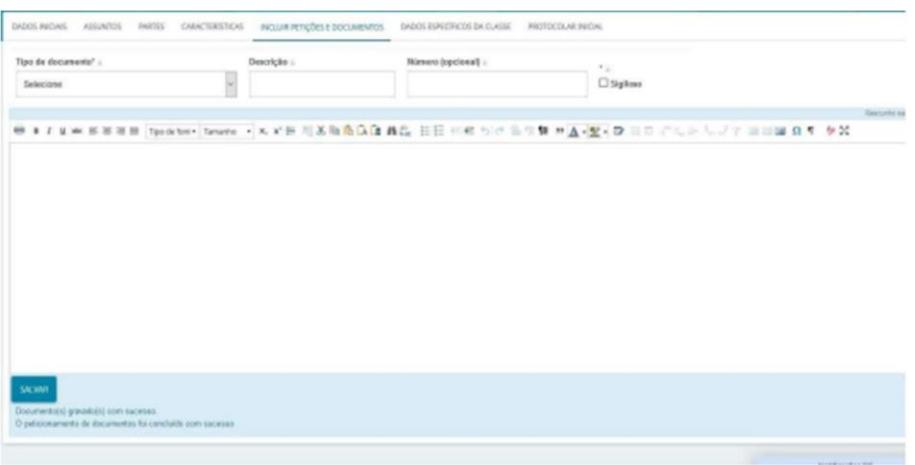

13)Na aba "Dados específicos da classe", é possível informar os dados do juízo deprecante, quais sejam:

- Comarca;
- Unidade judiciária;
- Classe (carta precatória);
- Objeto/Sujeito da diligência;
- E-mail do juízo deprecante;
- UF;
- Número do Processo (exemplo: processo de origem número do CNJ).

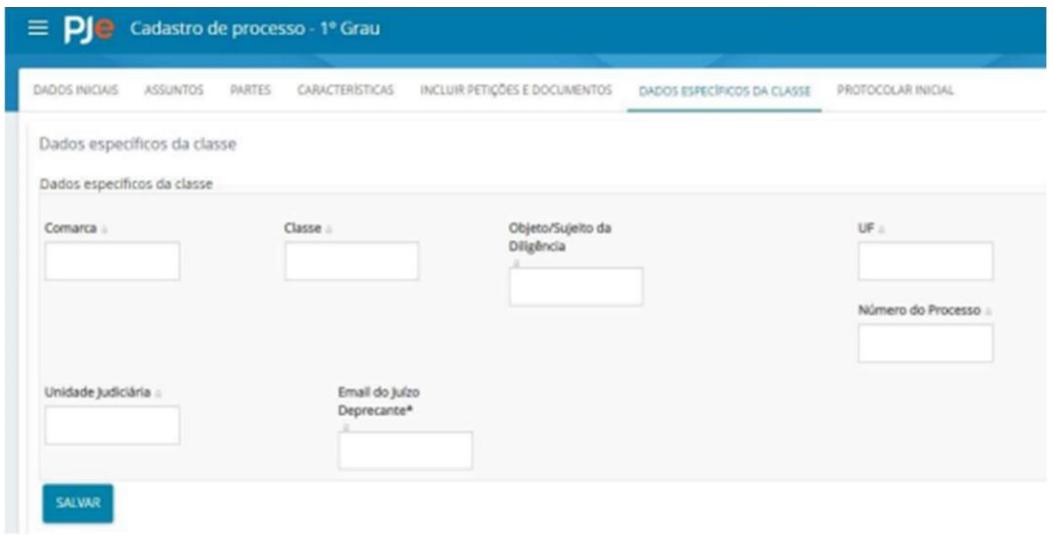

14) Na aba "protocolar inicial", aparecerá o resumo dos dados do processo e os documentos que foram anexados.

Certifique-se de que os cadeados estejam fechados (assinados):

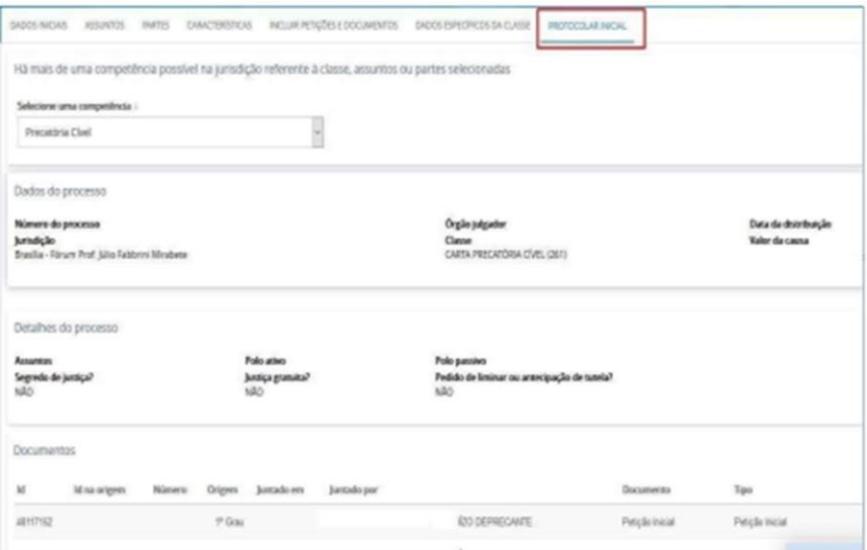

15) Após conferência dos dados, clique em "protocolar":

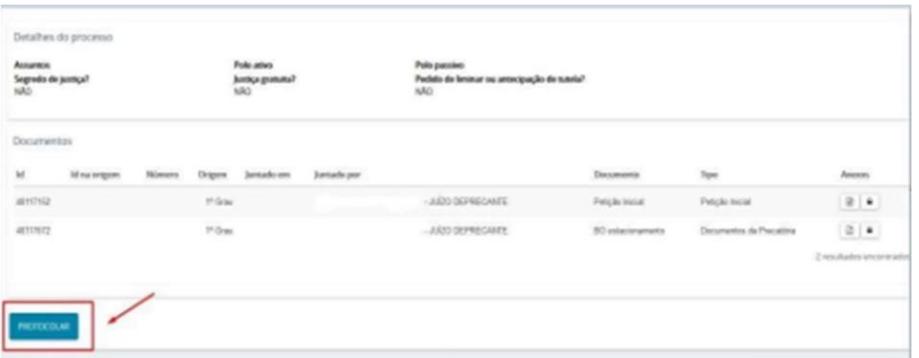

16) Ao final, o PJe fornecerá o número do processo distribuído e a designação da Vara para onde o processo foi distribuído. Sugerimos que salve o protocolo para fins de acompanhamento processual via sistema PJe, conforme previsão do art. 10 da Portaria Conjunta 83 de 19 de julho de 2018.

17) Observações importantes:

a) Nos processos sigilosos, apenas o servidor que o distribuiu terá acesso aos autos. Para que outros servidores sejam habilitados, é necessário entrar em contato por telefone com a Vara e solicitar o acesso.

Auditoria Militar e Vara de Precatórias do Distrito Federal (VAMRECDF): (**61) 3103-1859**

b) Não existe devolução de carta no PJe. As comarcas devem acompanhar andamento do processo via sistema PJe.

c) O perfil de juízo deprecante não possui uma opção de acervo. Assim, para localizar um processo, é necessário acessar:

### **MENU>PROCESSO> PESQUISAR > PROCESSO**

Todo e qualquer atendimento de Juízo Deprecante deve ser realizado via Chat Online do PJe do TJDFT, que pode ser acessado pelo link: https://pjechat.tjdft.jus.br/chat/

O horário de atendimento humano via Chat é realizado segunda a sexta-feira, dias úteis, das 8h às 19h